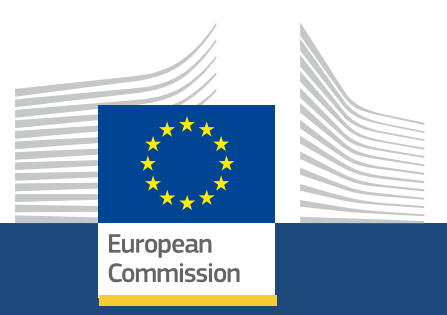

# **Układ, elementy menu i nawigacja Erasmus+ and European Solidarity Corps platform**

*Erasmus+ and European Solidarity Corps 08/2021*

> Education, Youth, **Sport and Culture**

### **EUROPEAN COMMISSION**

Directorate-General for Education, Youth, Sport and Culture *European Commission B-1049 Brussels*

© European Union, 2021 Reuse is authorised provided the source is acknowledged. The reuse policy of European Commission documents is regulated by Decision 2011/833/EU (OJ L 330, 14.12.2011, p. 39).

**Please contact your National Agency for any questions about the Erasmus+ and European Solidarity Corps platform.**

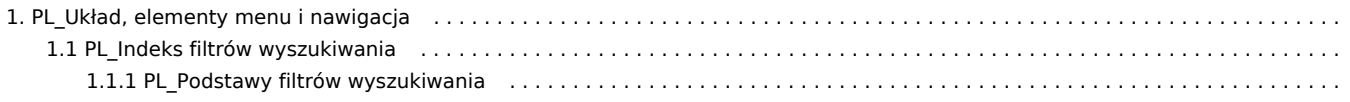

*Erasmus+ & European Solidarity Corps Układ, elementy menu i nawigacja*

# <span id="page-3-0"></span>**PL\_Układ, elementy menu i nawigacja**

### **Informacja**

Ilustracje zamieszczone na stronach Wiki mają charakter wyłącznie poglądowy i mogą różnić się od aktualnej wersji strony.

Na tej stronie opisano ogólny układ i sposób poruszania się po platformie programu Erasmus+ i Europejskiego Korpusu Solidarności. Jest ona przeznaczona dla wnioskodawców i beneficjentów tych programów oraz wszystkich zainteresowanych stron.

Spis treści

### [1. Wstęp](#page-4-0)

- [2. Układ i elementy menu](#page-5-0)
	- [2.1. Pasek górny](#page-6-0)
	- [2.2. Stopka](#page-7-0)
	- [2.3. Menu główne](#page-8-0)
	- [2.4. Obszar roboczy](#page-9-0)
- [3. Dostęp i nawigacja](#page-12-0)
	- [3.1. Logowanie / wylogowywanie](#page-12-1)
	- [3.2. Strona główna](#page-13-0)
	- [3.3. Korzystanie z menu głównego](#page-14-0)

### Powiązane strony

# <span id="page-4-0"></span>1. Wstęp

Platforma **Erasmus+ i Europejskiego Korpusu Solidarności** jest pojedynczym punktem dostępu do programów Erasmus+ i Europejskiego Korpusu Solidarności w wieloletnich ramach finansowych na lata 2021-2027. Umożliwia ona wnioskodawcom i beneficjentom:

- Wyszukiwanie zarejestrowanych organizacji uczestniczących w zdecentralizowanych działaniach programu Erasmus+ lub Europejskiego Korpusu Solidarności.
- Zarejestrowanie organizacji do udziału w zdecentralizowanych działaniach programu Erasmus+ lub Europejskiego Korpusu Solidarności.
- Składanie wniosków o dofinansowanie i akredytację dla działań zdecentralizowanych.
- Zarządzanie realizowanymi projektami.

Strona jest dostępna nawet dla użytkowników nieposiadających konta EU Login, jednak większość czynności wykonywanych jako wnioskodawca lub beneficjent wymaga zalogowania się.

# <span id="page-5-0"></span>2. Układ i elementy menu

## Ekran składa się z następujących obszarów:

- 1. Pasek górny
- 2. Stopka
- 3. Menu główne
- 4. Obszar roboczy

Menu główne, pasek górny i stopka są zawsze wyświetlane i dostępne z każdego poziomu platformy.

Zawartość, która jest dostępna dla użytkownika, zależy od tego, czy jest on uwierzytelniony oraz od jego roli w organizacji.

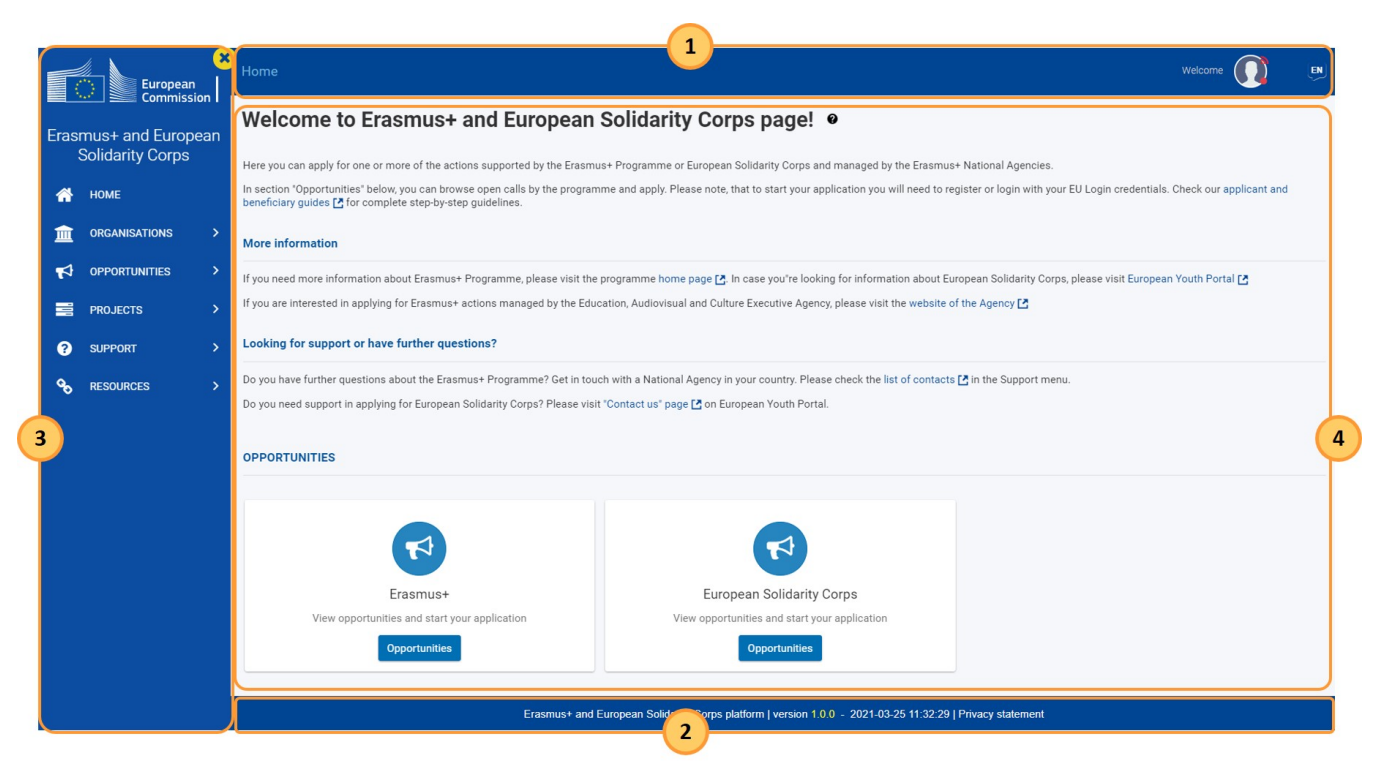

 *Platforma Erasmus+ i Europejskiego Korpusu Solidarności*

# <span id="page-6-0"></span>**2.1. Pasek górny**

W górnym pasku dostępne są następujące elementy:

- 1. **Pasek nawigacji** pokazuje ścieżkę nawigacji prowadzącą do danej strony. Pozwala również na szybki powrót do strony głównej.
- 2. **Ikona profilu** kliknięcie na nią spowoduje wyświetlenie przycisku do rejestracji lub logowania. Do zalogowania się wymagane jest posiadanie konta EU Login.
- 3. **Ikona wyboru języka** kliknięcie na nią umożliwia zmianę języka z angielskiego na inny język krajów programu. Jeśli wybrany język nie jest obsługiwany, wszystkie elementy i informacje będą nadal wyświetlane w języku angielskim. Po wybraniu języka, wybór ten zostanie zachowany dla wszystkich przyszłych sesji.
- 4. **Powiadomienia** wiadomości o charakterze ogólnym są wyświetlane w stosownych przypadkach.

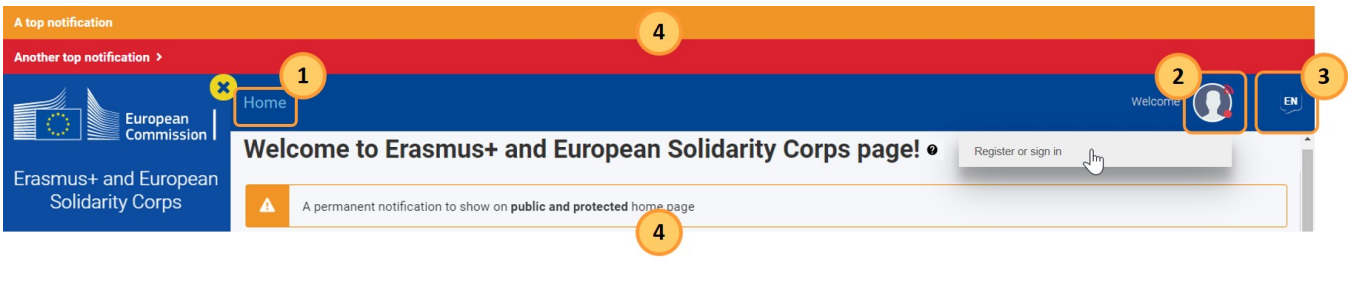

*Pasek górny*

Po zalogowaniu się, będzie można również:

- 1. Zostawić **informację zwrotną** o swoim doświadczeniu w korzystaniu z platformy.
- 2. **Wylogować się** z platformy Erasmus+ i Europejskiego Korpusu Solidarności.

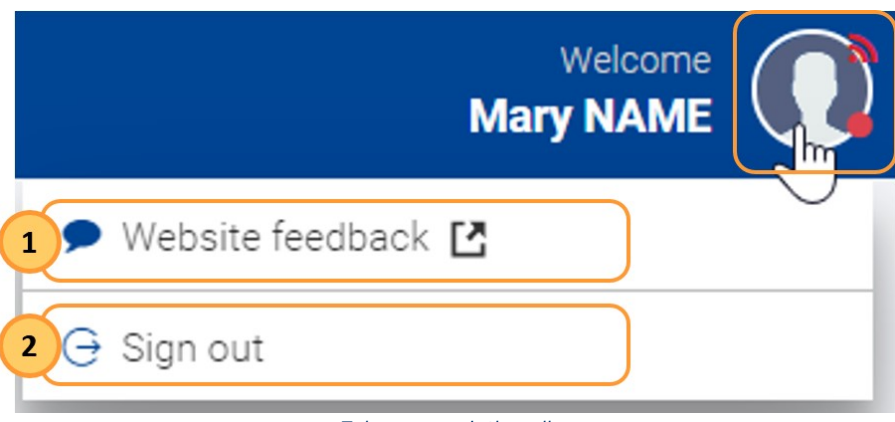

### *Zalogowany użytkownik*

# <span id="page-7-0"></span>**2.2. Stopka**

Na dole ekranu znajduje się link do oświadczenia o ochronie prywatności oraz data i wersja ostatniej aktualizacji platformy.

Erasmus+ and European Solidarity Corps platform | version 1.0.0 - 2021-03-25 08:11:28 | Privacy statement

*Stopka*

# <span id="page-8-0"></span>**2.3. Menu główne**

Za pomocą menu głównego można poruszać się po różnych sekcjach platformy Erasmus+ i Europejskiego Korpusu Solidarności. Niektóre sekcje są dostępne tylko po zalogowaniu się.

- 1. **Strona główna** powrót do strony głównej.
- 2. **Organizacje** wyszukiwanie, rejestracja organizacji lub przeglądanie listy organizacji; dwie ostatnie czynności wymagają zalogowania się.
- 3. **Możliwości**  dostęp do internetowych formularzy wniosków w ramach programu Erasmus+ i Europejskiego Korpusu Solidarności.
- 4. **Wnioski**  tylko dla zalogowanych użytkowników zarządzanie szkicami wniosków i złożonymi formularzami wniosków, a także osobami kontaktowymi.
- 5. **Projekty**  dostęp do platformy rezultatów projektów programu Erasmus+; dla zalogowanych użytkowników zarządzanie zaakceptowanymi projektami, dostęp do Mobility Tool+.
- 6. **Zasoby**  dostęp do dodatkowych zasobów, takich jak linki do oficjalnych informacji o programie Erasmus+ i Europejskim Korpusie Solidarności, nota prawna i inne.
- 7. **Narzędzia**  zarządzanie powiadomieniami.

Na ekranie komputera stacjonarnego menu można zwinąć lub rozwinąć, klikając odpowiednio **ikonę X/menu**.

Na urządzeniach przenośnych menu jest domyślnie zwinięte i wyświetlana jest tylko ikona menu.

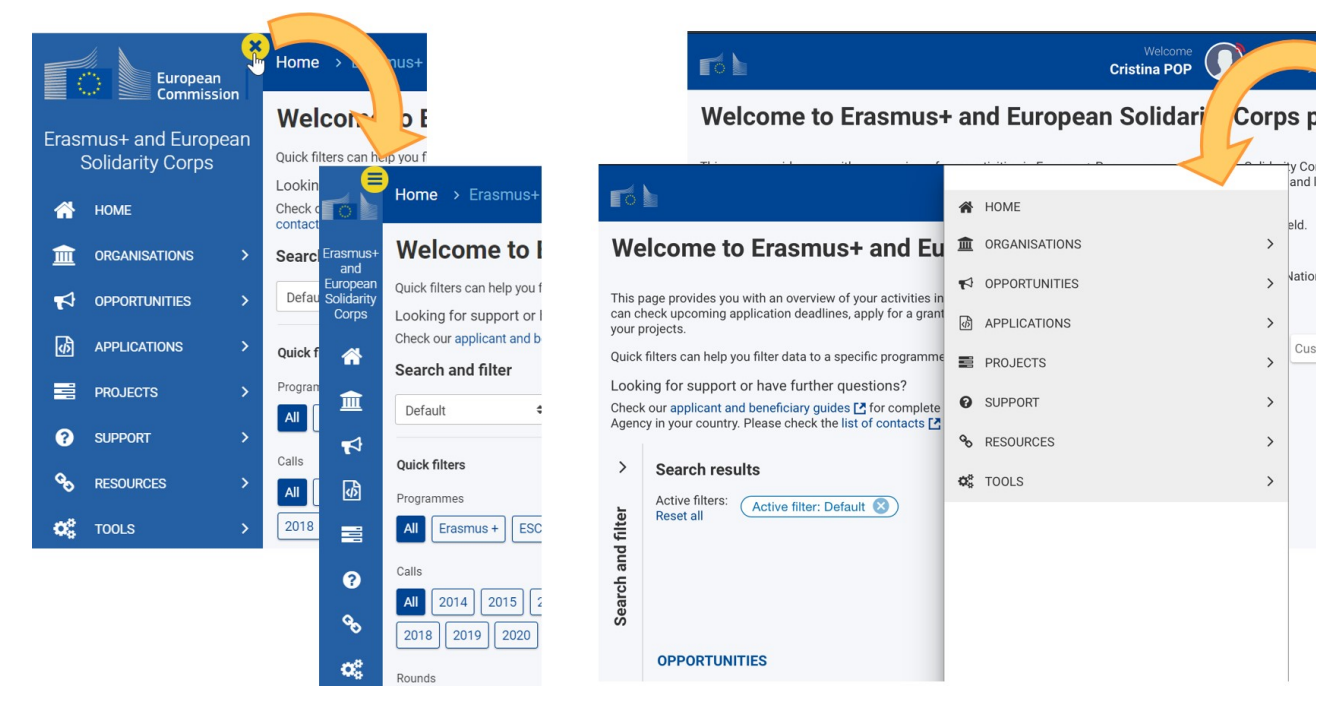

*Wyświetlanie menu na komputerze stacjonarnym (po lewej) i urządzeniu mobilnym (po prawej) dla wnioskodawców i beneficjentów*

# <span id="page-9-0"></span>**2.4. Obszar roboczy**

**Obszar roboczy** wyświetla treści zgodnie z wybraną sekcją w menu głównym oraz zależnie od tego, czy użytkownik jest zalogowany.

W stosownych przypadkach obszar roboczy jest dodatkowo podzielony na:

- 1. Lewy panel, który zawiera **menu zawartości** lub obszar **[wyszukiwania/filtrowania](#page-17-0)**, w zależności od kontekstu. Pomaga on użytkownikowi filtrować lub poruszać się po zawartości wyświetlanej w prawym panelu.
	- a. Ten panel można zwinąć lub rozwinąć na ekranie komputera stacjonarnego, klikając odpowiednią strzałkę. Na urządzeniach mobilnych panel ten jest domyślnie zwinięty.
- 2. Prawy panel to **obszar zawartości** wyświetla informacje zgodnie z wyborem dokonanym w menu głównym i lewym panelu.
- 3. **Nagłówek** jest dostępny tylko w niektórych sekcjach i zawiera podstawowe dane dotyczące przeglądanej treści.

Istnieje możliwość niezależnego przewijania menu, całego obszaru roboczego oraz dwóch paneli obszaru roboczego.

Na poniższych ilustracjach przedstawiono przykłady obszaru roboczego z wykorzystaniem menu zawartości, panelu wyszukiwania/filtrowania oraz **nagłówka**:

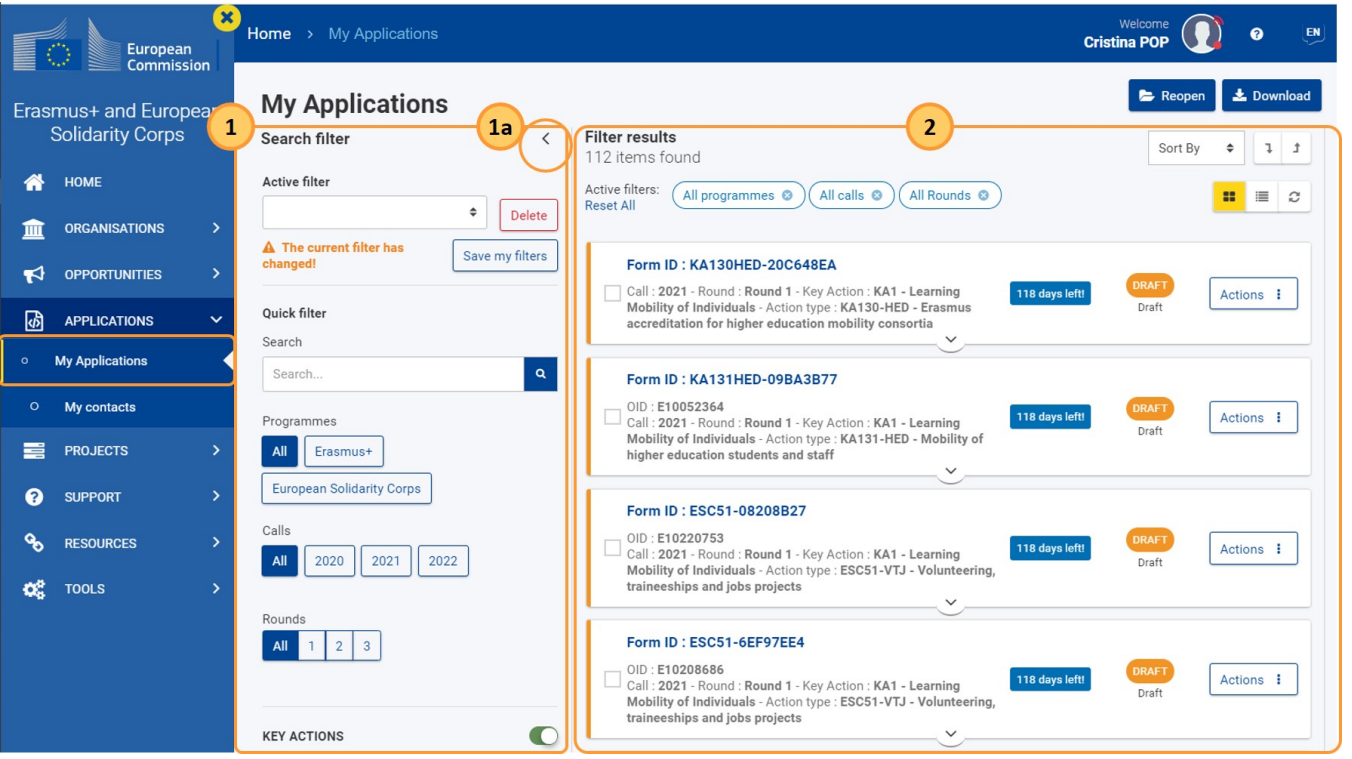

*Obszar roboczy bez nagłówka*

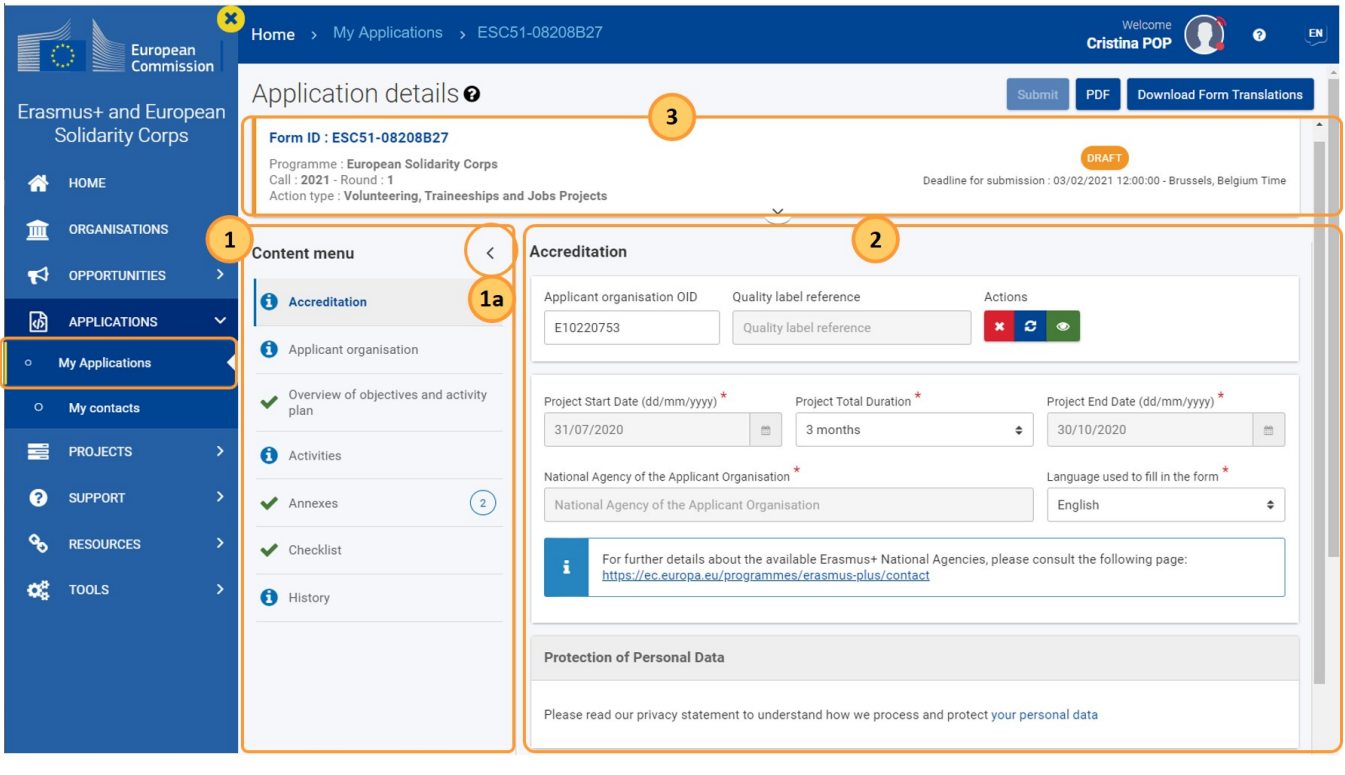

*Obszar roboczy zawierający nagłówek*

Poniższy przykład przedstawia rozwinięty i zwinięty panel filtrów wyszukiwania:

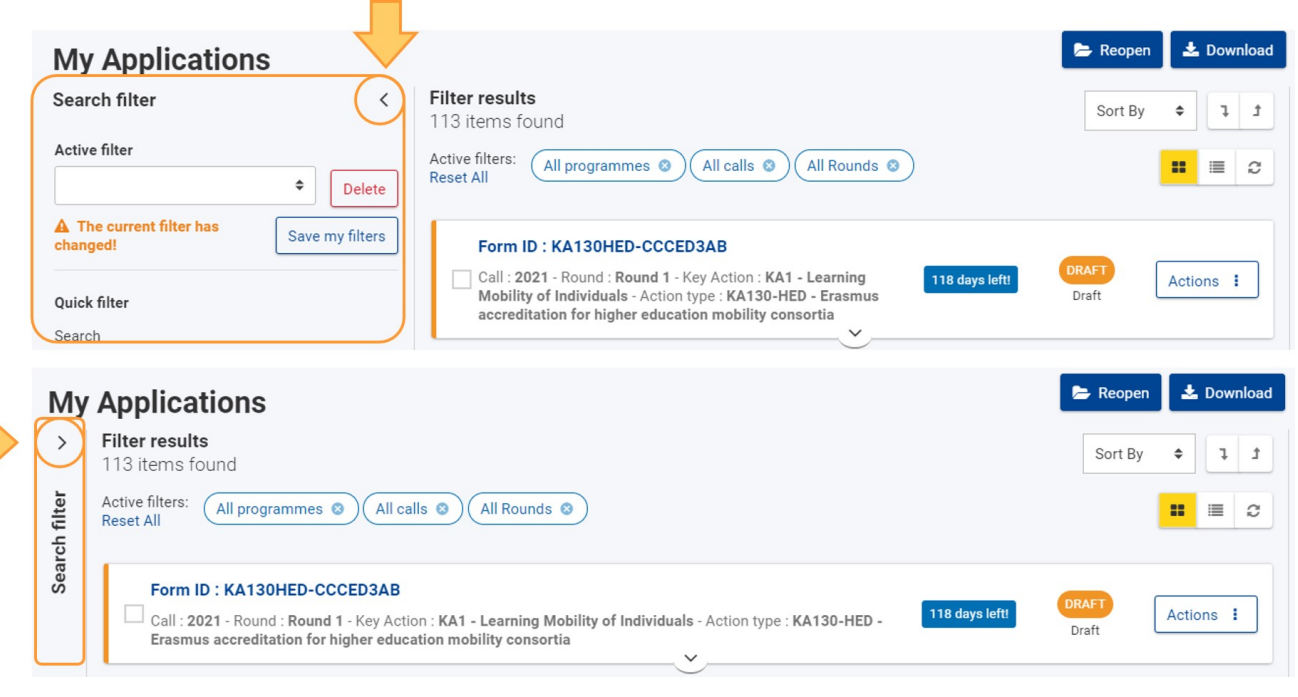

*Zwijanie i rozwijanie panelu filtrów wyszukiwania*

# <span id="page-12-0"></span>3. Dostęp i nawigacja

# <span id="page-12-1"></span>**3.1. Logowanie / wylogowywanie**

Aby zalogować się do platformy Erasmus+ i Europejskiego Korpusu Solidarności, należy kliknąć na **ikonę profilu** na górnym pasku, a następnie kliknąć **Zarejestruj się lub zaloguj się** i podać swoją nazwę użytkownika i hasło EU Login.

### **Informacja**

Należy pamiętać, że uwierzytelnianie dwuetapowe jest wymagane w celu uzyskania dostępu do niektórych usług Komisji Europejskiej, w tym do platformy Erasmus+ i Europejskiego Korpusu Solidarności. Więcej informacji na temat logowania do systemu EU Login z uwierzytelnianiem dwuetapowym można znaleźć na stronie EU Login - usługa uwierzytelniająca Komisji Europejskiej.

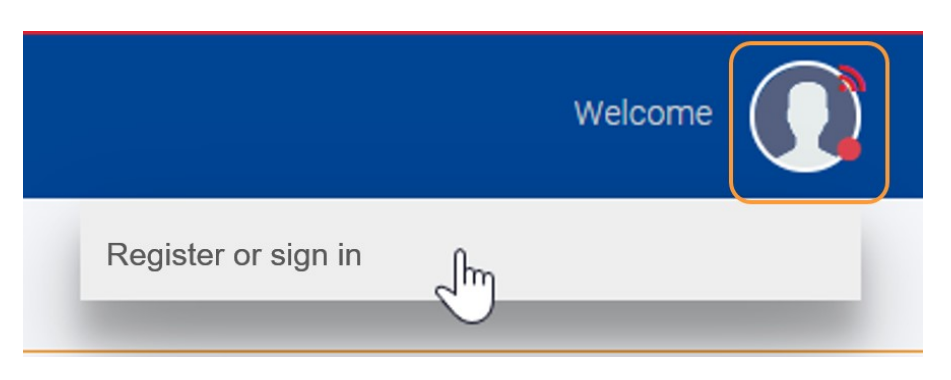

LogowanieAby się wylogować, należy kliknąć *ikonę profilu* i wybrać przycisk Wyloguj.

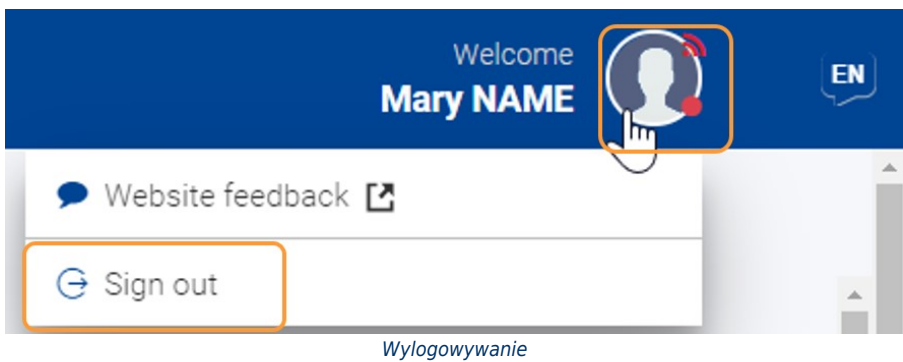

*08/2021 11*

# <span id="page-13-0"></span>**3.2. Strona główna**

Na stronie głównej znajdują się przyciski szybkiego dostępu do możliwości oferowanych przez program Erasmus+ i Europejski Korpus Solidarności.

Po zalogowaniu się użytkownik ma również dostęp do filtrów wyszukiwania, a także do przeglądu najbardziej istotnych dla niego informacji, takich jak:

- zbliżające się terminy zaproszeń do składania wniosków
- szkice wniosków i złożone wnioski

Kliknięcie na hiperłącze (np. ID formularza wniosku) przy konkretnym elemencie pozwala na przejście do odpowiedniej sekcji platformy. Aby powrócić do strony głównej, należy kliknąć **przycisk strony głównej** w menu głównym lub w pasku nawigacji.

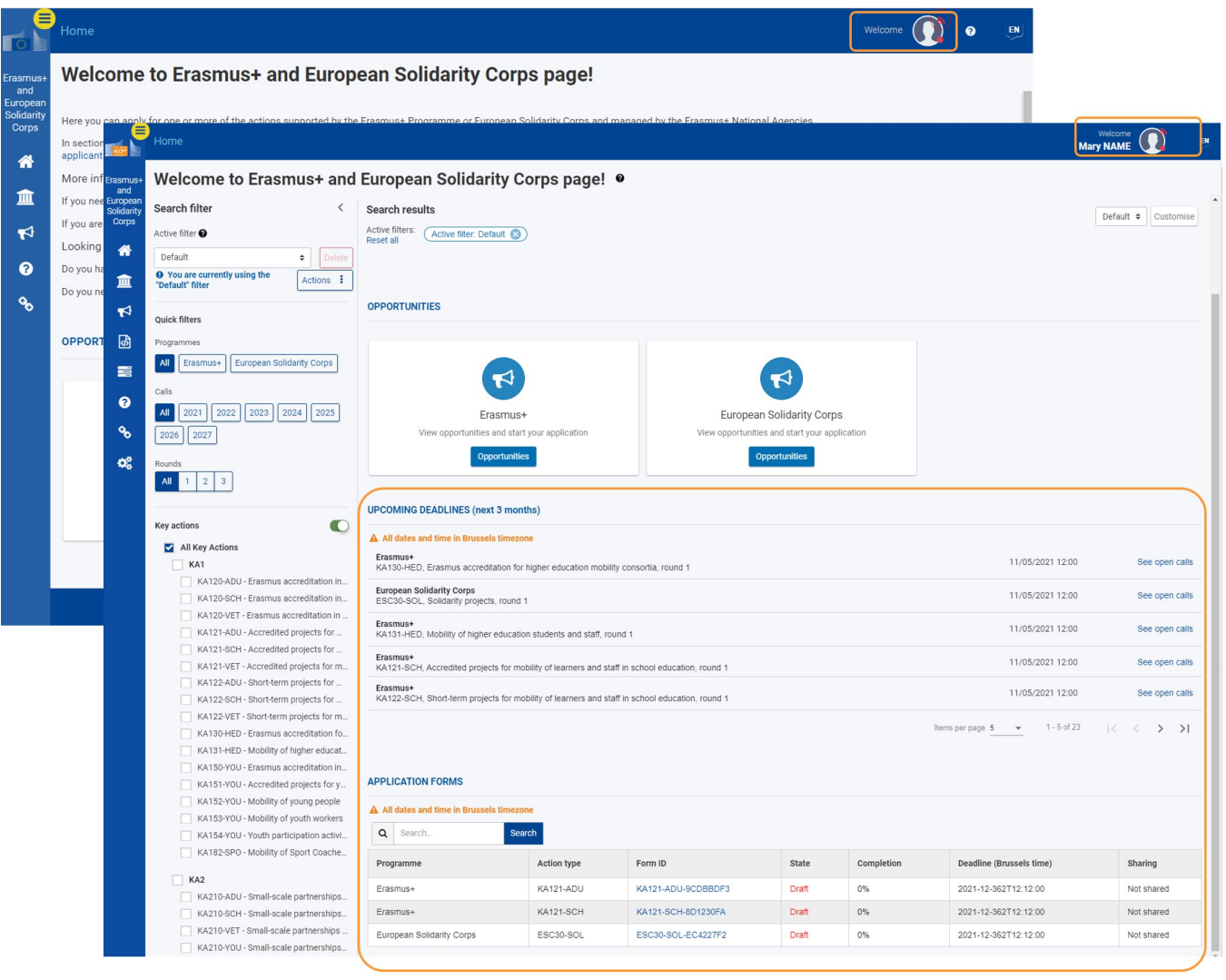

*Strona główna przed i po zalogowaniu się*

# **3.2.1. Personalizowanie strony głównej**

Uwierzytelnieni użytkownicy mogą wybrać z dostępnych możliwości. co chcą zobaczyć na stronie głównej. Ten niestandardowy wybór jest określany jako "widok niestandardowy".

Widoki niestandardowe mogą być zapisywane, ustawiane jako domyślne i usuwane w dedykowanym do tego panelu personalizacji.

Aby otworzyć ten panel, należy kliknąć przycisk Personalizuj. Aby zamknąć panel, należy kliknąć przycisk Zamknij personalizację lub znak X znajdujący się w prawym górnym rogu panelu.

### Tworzenie widoku niestandardowego

Utworzenie i zapisanie widoku niestandardowego umożliwia późniejsze korzystanie z niego w celu szybkiej zmiany elementów widocznych na stronie głównej.

- 1. Przycisk **Personalizuj** otwiera okno personalizacji.
- 2. Wyświetlana jest lista dostępnych obszarów roboczych. W **widoku domyślnym** wszystkie obszary robocze są zaznaczone i wyświetlane na stronie głównej.
- 3. Należy odznaczyć obszary, które mają nie być wyświetlane. Strona główna zostanie odpowiednio zaktualizowana.
- 4. Następnie należy wpisać nazwę w polu **nazwa mojego widoku niestandardowego**.
- 5. Po kliknięciu przycisku **Zapisz**, widok niestandardowy zostanie zapisany i będzie wyświetlany na liście rozwijanej.

Aby zastosować widok niestandardowy, należy wybrać go z listy rozwijanej. Strona główna zostanie odpowiednio zaktualizowana.

## Ustawianie widoku niestandardowego jako domyślnego

Ustawienie widoku jako domyślnego umożliwia wyświetlanie tego samego zestawu obszarów roboczych przy każdym powrocie na stronę główną.

- 1. Należy wybrać widok niestandardowy z listy rozwijanej.
- 2. Następnie, w panelu należy wybrać opcję **Ustaw jako domyślny**. Widok niestandardowy zostanie zachowany dla wszystkich przyszłych sesji

## Usuwanie widoku niestandardowego

- 1. Należy wybrać widok niestandardowy z listy rozwijanej.
- 2. W panelu personalizacji należy kliknąć **Usuń**. Widok niestandardowy zostanie usunięty z listy rozwijanej.

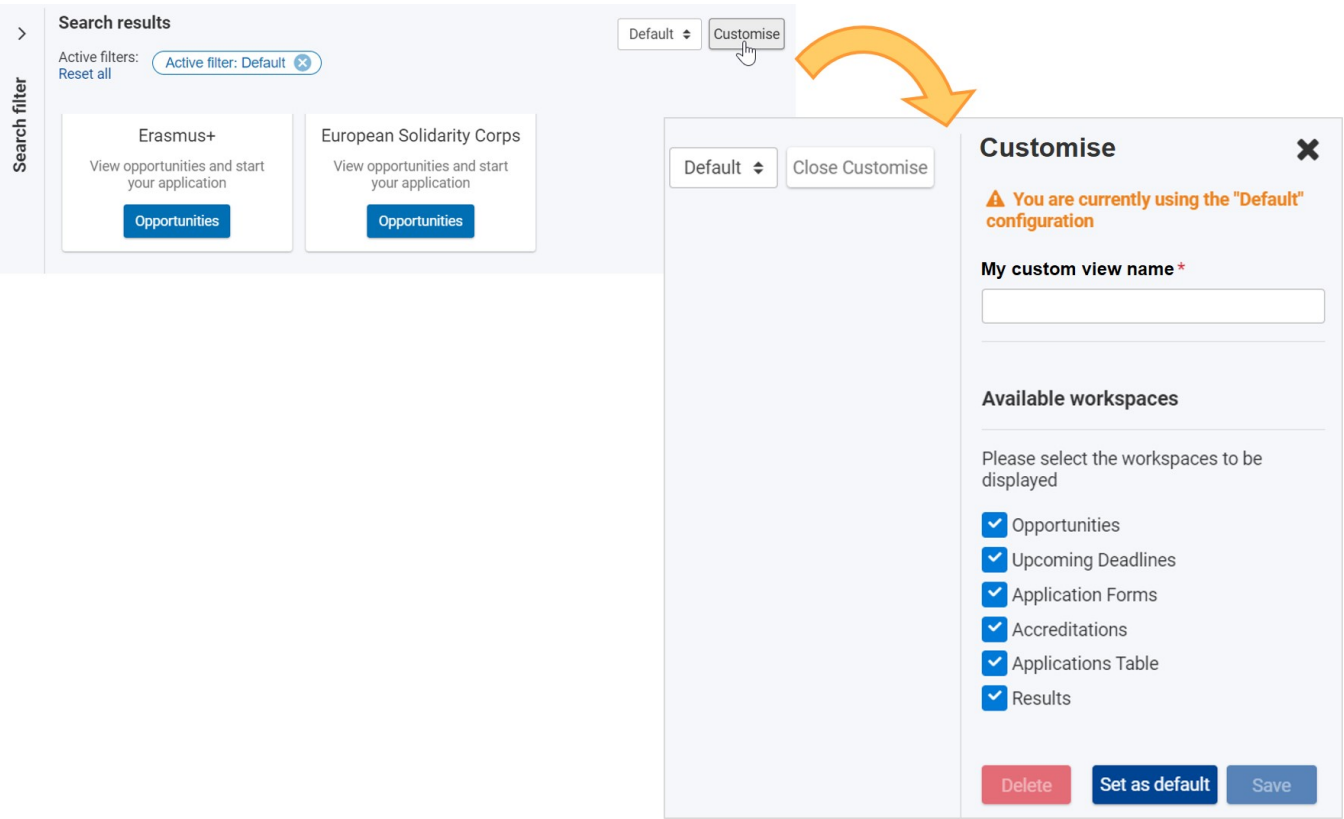

<span id="page-14-0"></span>*Personalizacja widoku*

# **3.3. Korzystanie z menu głównego**

Aby przejść do konkretnej strony:

- 1. Należy kliknąć tytuł sekcji w menu głównym, aby rozwinąć odpowiednią sekcję. Strzałka obok tytułu wskazuje, że sekcja jest teraz rozwinięta. Ponowne kliknięcie w tytuł powoduje zwinięcie sekcji.
- 2. Kliknięcie na wybraną stronę powoduje wyświetlenie jej zawartości w obszarze roboczym. Wybrana strona jest wyróżniona białą strzałką na ciemnoniebieskim tle.

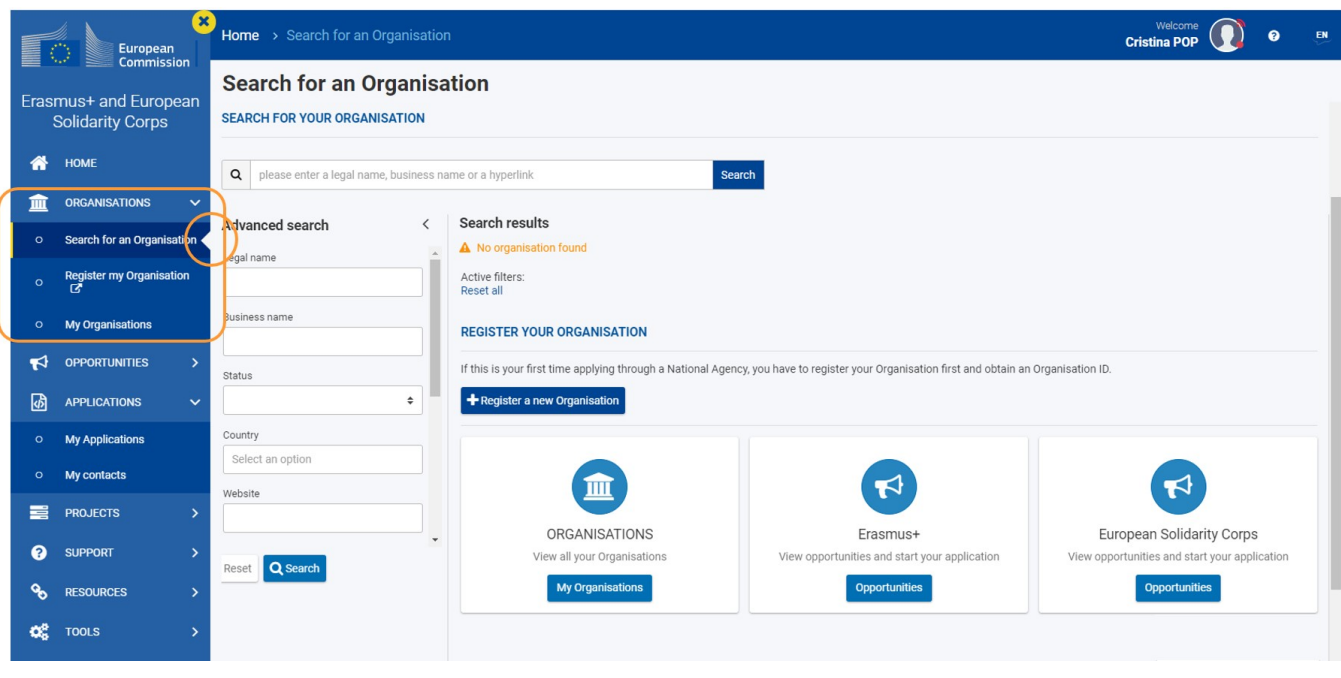

*Menu główne*

### **3.3.1. Nawigacja po menu**

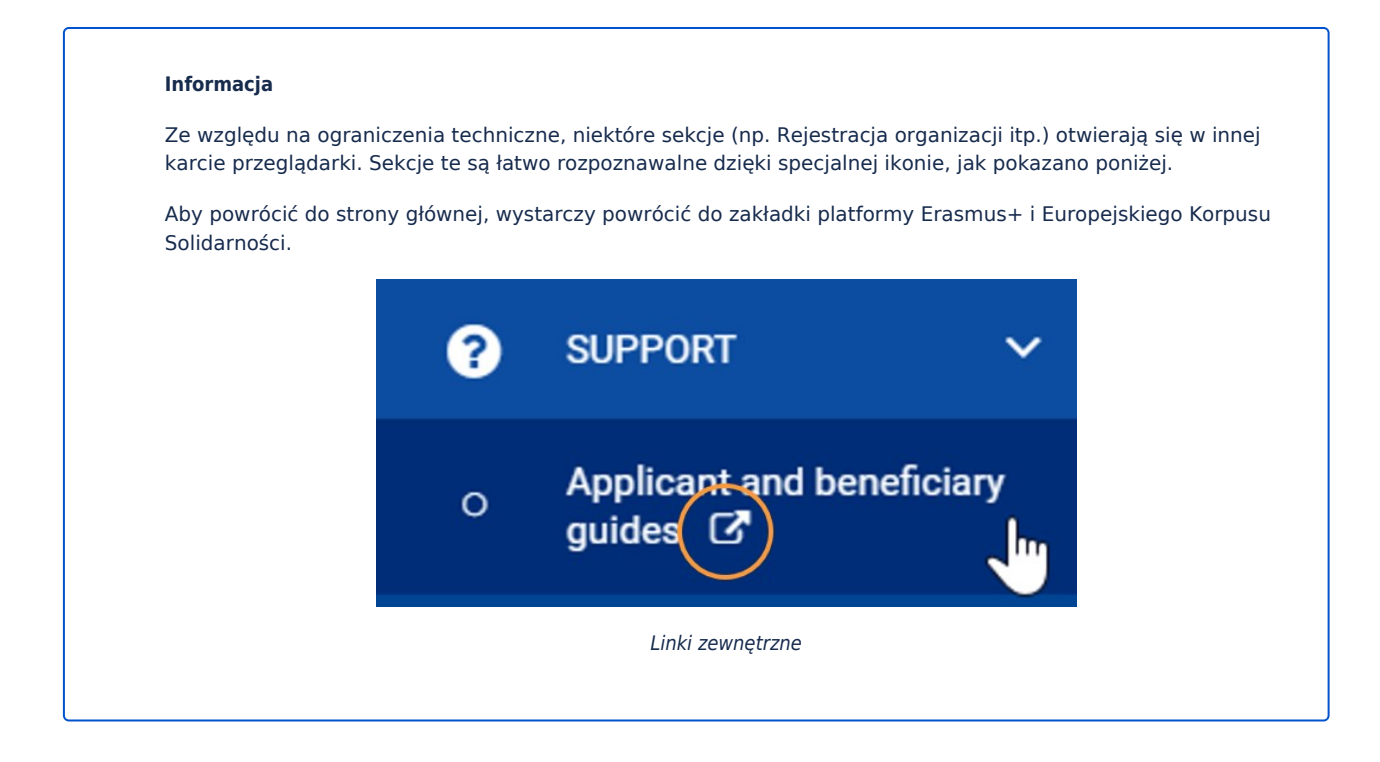

*Erasmus+ & European Solidarity Corps Układ, elementy menu i nawigacja*

# <span id="page-16-0"></span>**PL\_Indeks filtrów wyszukiwania**

### **Informacja**

Ilustracje zamieszczone na stronach Wiki mają charakter wyłącznie poglądowy i mogą różnić się od aktualnej wersji strony.

# **Strony objaśniające Definicje**

Poniższy tekst/link jest dostępny tylko w języku angielskim

- PL\_Moje wnioski
- $\bullet$ PL\_OID Jak szukać organizacji
- [PL\\_Podstawy filtrów wyszukiwania](#page-17-0)
- Active filter
- **•** Search field

*Erasmus+ & European Solidarity Corps Układ, elementy menu i nawigacja*

# <span id="page-17-0"></span>**PL\_Podstawy filtrów wyszukiwania**

### **Informacja**

Ilustracje zamieszczone na stronach Wiki mają charakter wyłącznie poglądowy i mogą różnić się od aktualnej wersji strony.

# Dotyczy...

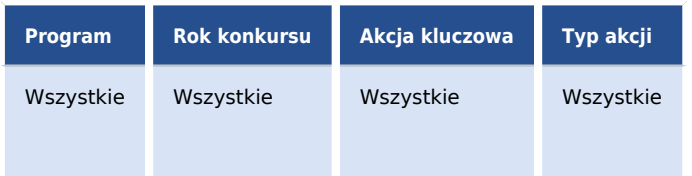

Na tej stronie wyjaśniono, jak wyszukiwać i filtrować treści na platformie Erasmus+ i Europejskiego Korpusu Solidarności.

- $\bullet$ [Panele wyszukiwania, filtrowania, wyników wyszukiwania](#page-18-0)
	- [Panel wyszukiwania i filtrowania](#page-18-1)
	- [Wybrane kryteria](#page-18-2)
- $\bullet$ [Filtry wspólne](#page-20-0)
- $\bullet$ [Funkcje i cechy filtrów wspólnych](#page-20-1)
	- **•** [Filtr aktywny](#page-20-2)
	- [Pole wyszukiwania \("Filtr szybki"\)](#page-24-0)
	- **[Filtry predefiniowane](#page-25-0)**
- $\bullet$ Powiązane strony

# Wstęp

Po zalogowaniu się na platformie Erasmus+ i Europejskiego Korpusu Solidarności użytkownik uzyska dostęp do ustawień wyszukiwania i filtrowania, gdy przeglądana treść na to pozwala.

Przykładowo, można filtrować listy wniosków, projektów itp. W przypadku takich list panel **wyszukiwania i filtrowania** jest dostępny po lewej stronie obszaru zawartości, który staje się panelem **wyników wyszukiwania**. Dodatkowe ustawienia filtrowania są dostępne w górnej części panelu **wyników wyszukiwania**.

Niektóre filtry są wspólne dla całej platformy:

- Filtr aktywny
- Filtr szybki
- Filtry predefiniowane
	- Program
	- Rok konkursu
	- Runda
	- Akcja kluczowa
	- Sektor

Ponadto, w zależności od strony i treści, nad którą pracujesz, można znaleźć dodatkowe filtry, które są charakterystyczne dla danej strony. Na przykład, formularze wniosków mogą być filtrowane według stanu (np. szkic, złożony itp.) lub według właściciela (utworzony przeze mnie, udostępniony przeze mnie).

# <span id="page-18-0"></span>Panele wyszukiwania, filtrowania, wyników wyszukiwania

## <span id="page-18-1"></span>**Panel wyszukiwania i filtrowania**

W tym panelu znajdują się wszystkie parametry wymagane do wprowadzenia ustawień i innych wyborów, które umożliwiają wyszukiwanie określonego elementu (np. wniosku). Obszar ten nazywa się **Szukaj i filtruj**.

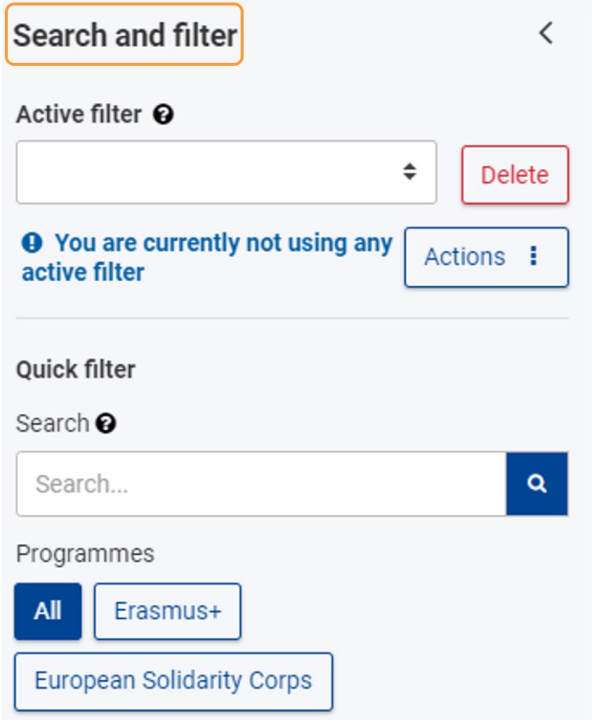

# <span id="page-18-2"></span>**Wybrane kryteria**

Widok domyślny zawiera treści dotyczące wszystkich programów, zaproszeń do składania wniosku i rund.

### *Erasmus+ & European Solidarity Corps Układ, elementy menu i nawigacja*

W górnej części panelu **wyników wyszukiwania** widoczne są wszystkie kryteria aktualnie wybrane do filtrowania i uzyskiwania wyników wyświetlanych w panelu **wyników wyszukiwania**, a także liczba znalezionych pozycji.

Można w prosty sposób usunąć filtry lub kryteria:

- 1. pojedynczo, klikając na przycisk **x** przy wybranym filtrze lub
- 2. wszystkie naraz, klikając na przycisk **Resetuj wszystko.** W tym przypadku ponownie zostaną zastosowane kryteria domyślne.

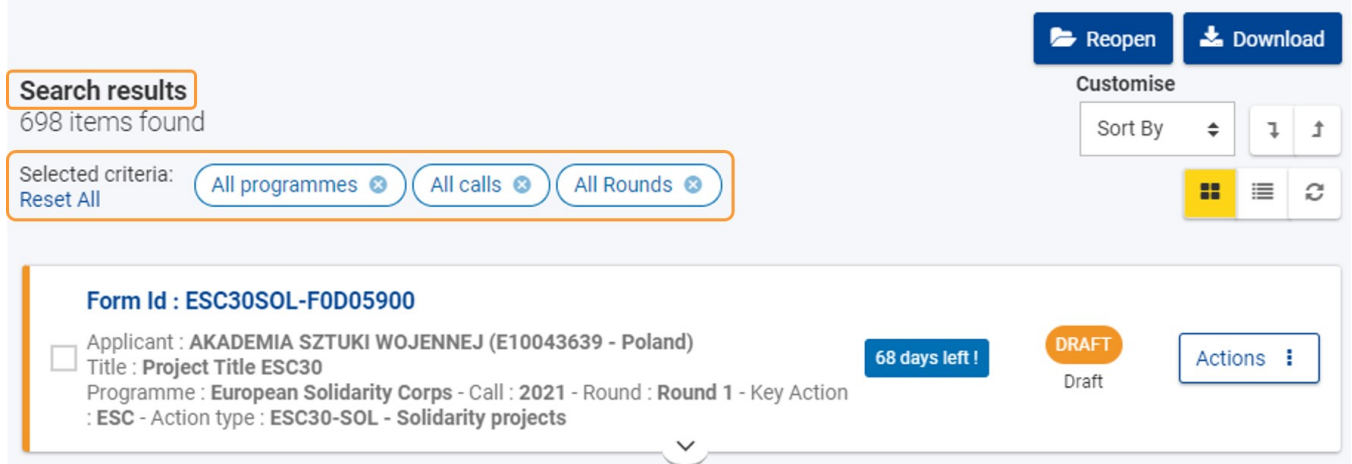

# <span id="page-20-0"></span>Filtry wspólne

Panel **wyszukiwania i filtrowania** zawiera szereg wspólnych elementów i kryteriów filtrowania:

- **Filtr aktywny**
- **Filtr szybki (wyszukiwanie)**
- **Filtry predefiniowane**
	- Program
		- Rok konkursu
		- Runda
		- Akcja kluczowa
		- Sektor

# <span id="page-20-1"></span>Funkcje i cechy filtrów wspólnych

# <span id="page-20-2"></span>**Filtr aktywny**

The criteria you select to refine your search make up the **Active Filter.** This predefined set of selected criteria can be saved, updated, and set as default.

The feedback messages displayed under the Active filter list inform you on how you are using a certain filter.

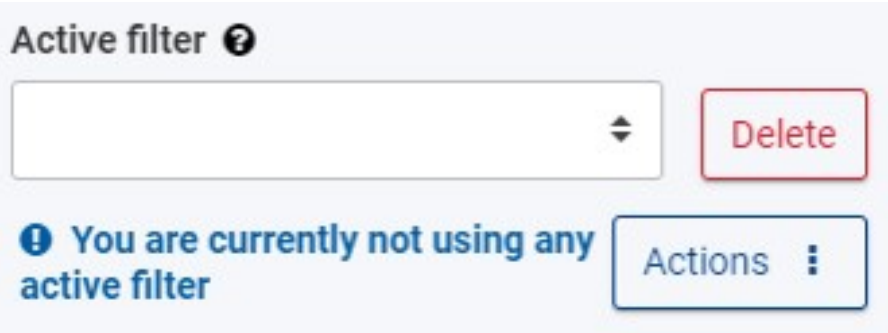

## **Tworzenie nowego filtra aktywnego**

It is possible to create as many filters as are necessary.

To create a filter:

- 1. Select the desired criteria from the available options in the **Search and filter** panel. The criteria you select are listed in the **Search results** panel at the top of the results list.
- **2.** Click on the **Actions** button, then select **Create new filter**.
- 3. Type the desired filter name and click on **Create** to save the filter. Once saved, it is displayed in the **Active filter** drop-down list.

For more detailed information please see Search Filter Index.

W poniższym przykładzie utworzono niestandardowy aktywny filtr o nazwie Test.

*Erasmus+ & European Solidarity Corps Układ, elementy menu i nawigacja*

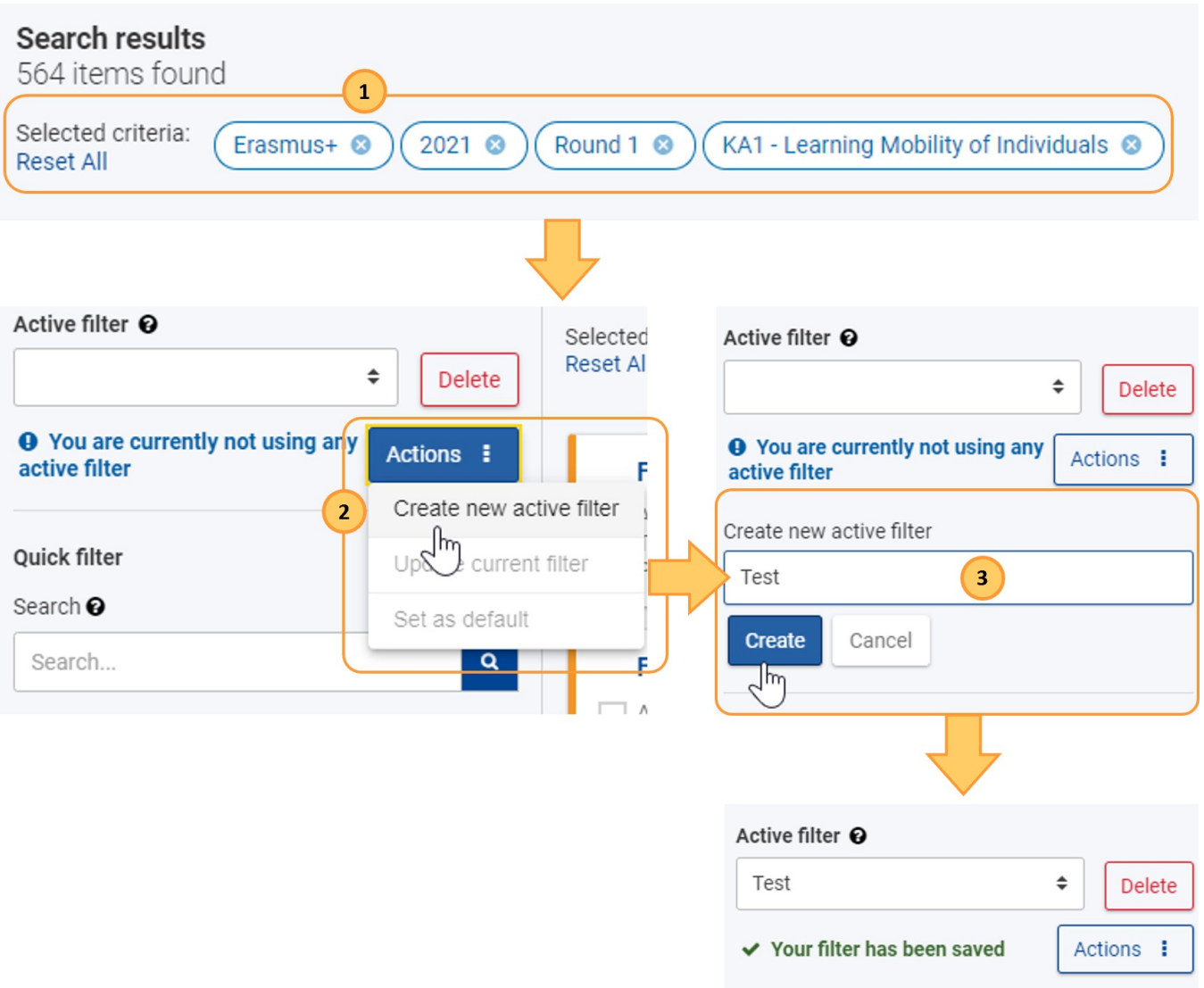

### **Stosowanie filtra aktywnego**

To apply a filter simply select it from the **Active filter** drop-down list. The search results are immediately filtered accordingly.

W poniższym przykładzie został wybrany zapisany filtr o nazwie Test, co powoduje zastosowanie jego ustawień.

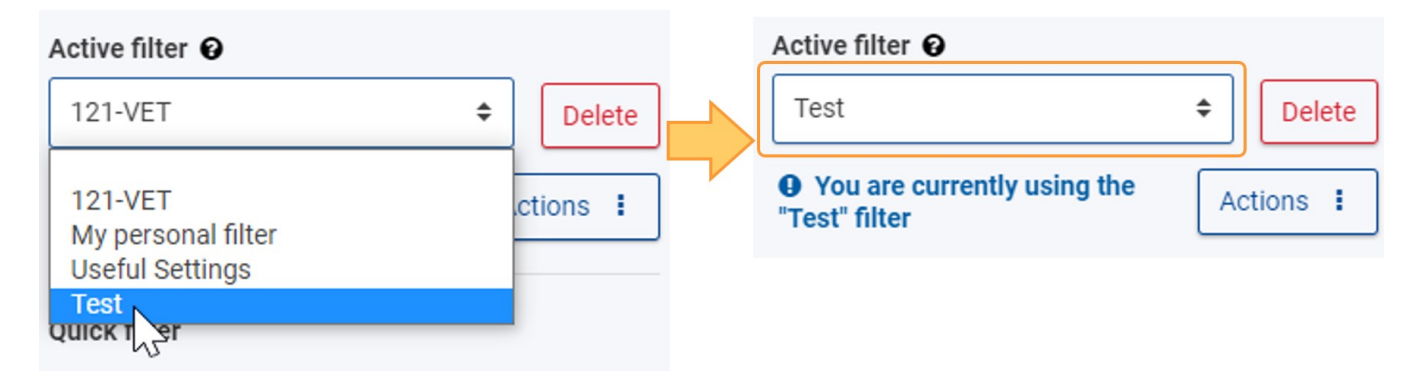

### **Ustawianie filtra aktywnego jako domyślny**

By default the results list is not filtered, it contains all items based on all Programmes, Calls and Rounds. You can change this by defining a default active filter.

To set a filter as default, click on the **Actions** button, then select **Set as default**. Your content will be filtered based on the default filter every time you come back to the page.

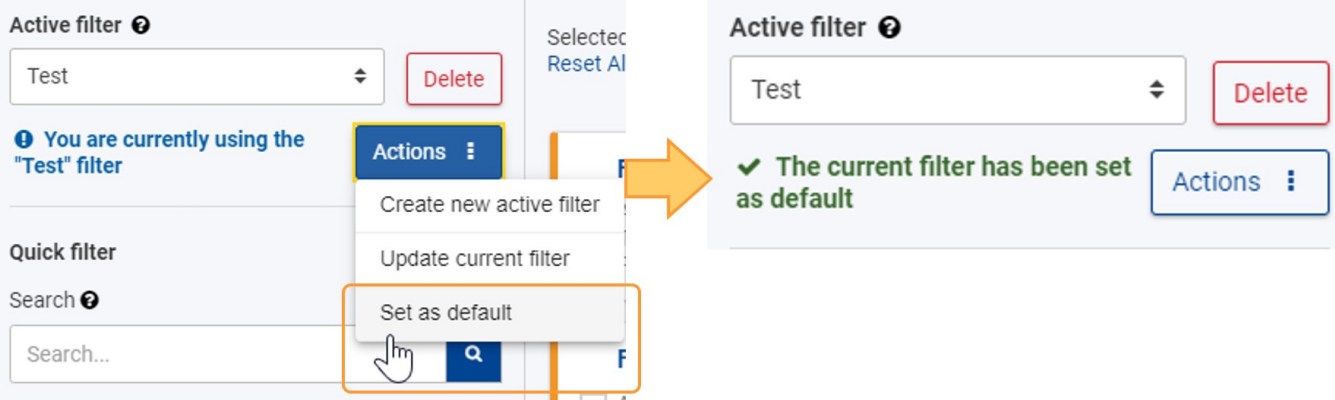

### **Aktualizacja filtra aktywnego**

When you remove or add criteria to your active filter, your changes are not saved for future use unless you update the filter.

To do so, click on the Actions button, then select Update current filter. Click Yes in the pop-up dialog to confirm the update.

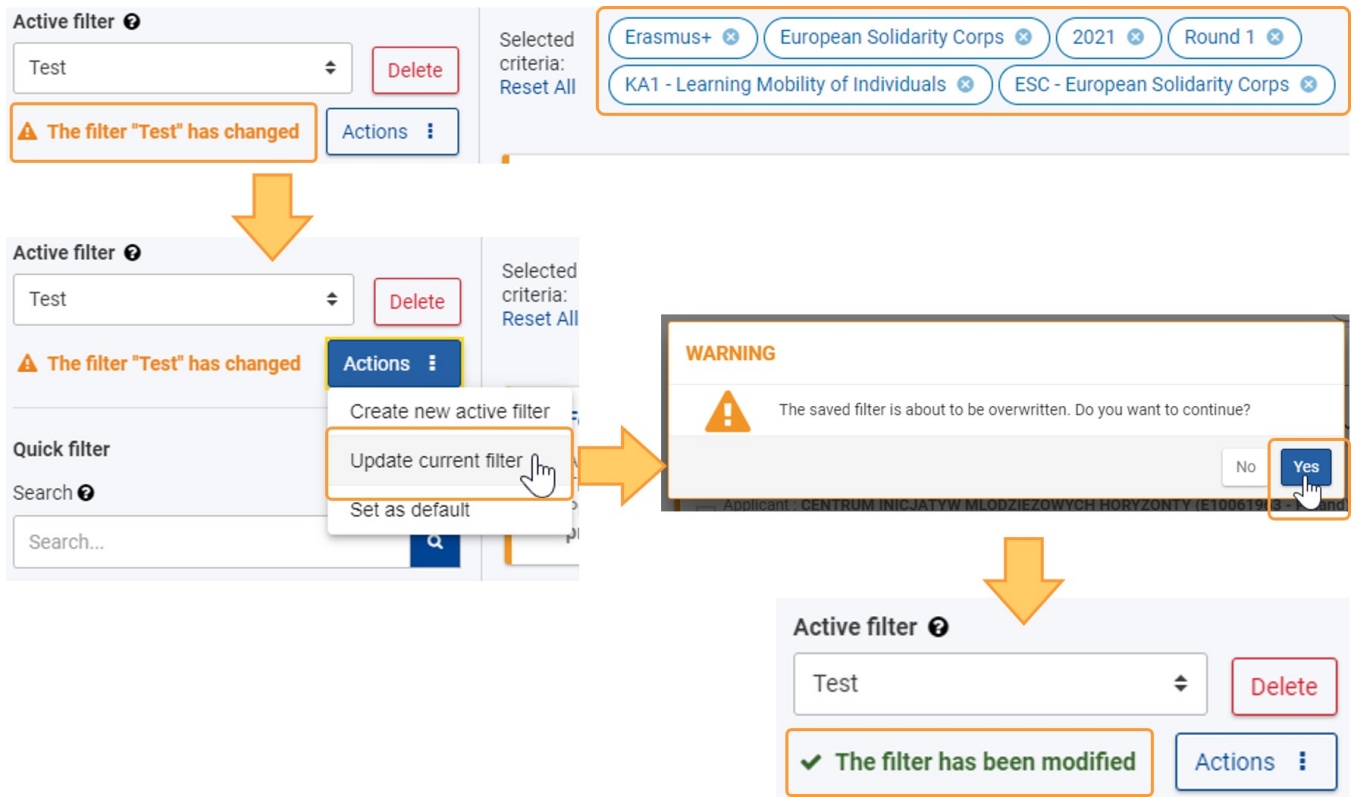

### **Usuwanie filtra aktywnego**

To delete a filter, select it from the **Active filter** drop-down list, then click on the **Delete** button**.** Click **Yes** i n the pop-up dialog to confirm the deletion. The filter will disappear from your list.

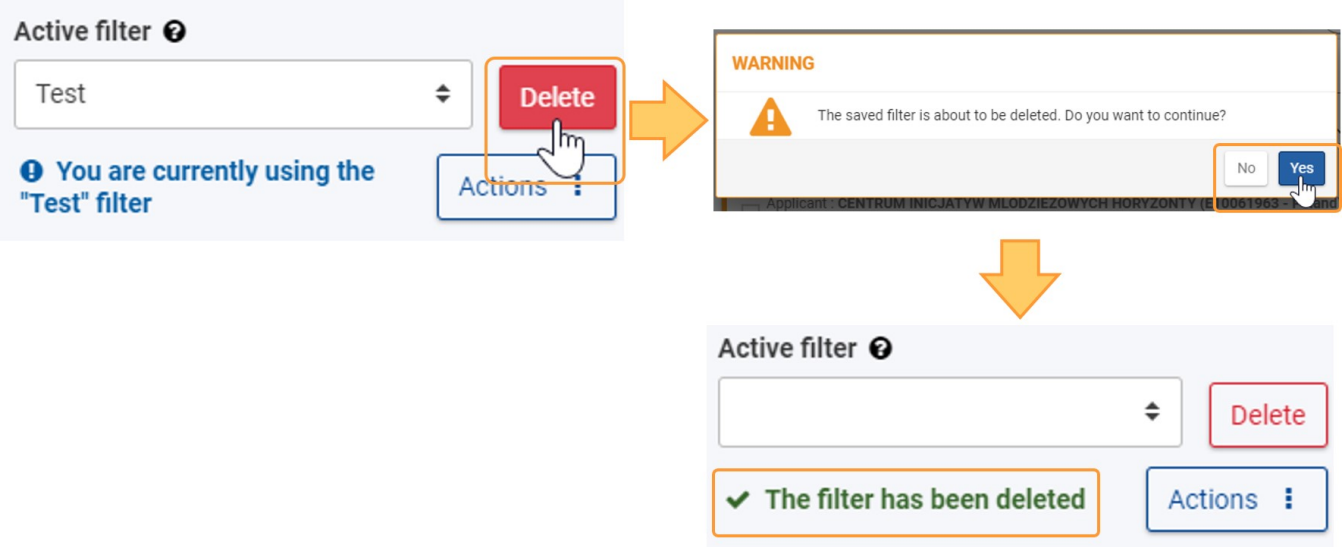

For more detailed information please see Search Filter Index.

# <span id="page-24-0"></span>**Pole wyszukiwania ("Filtr szybki")**

The search field is a free text field where you can add in general text to narrow down the list of results. Depending on the context it will allow a user to search either on the text displayed in the list or on the text contained within the listed items.

Taką treścią może być dowolny tekst lub adres e-mail, nr OID organizacji, nazwa miasta itp.

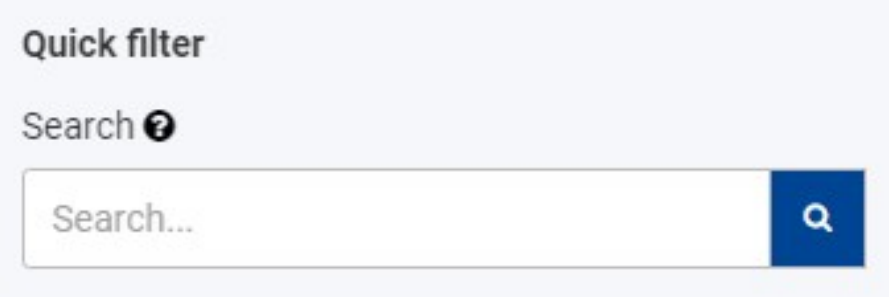

W panelu **wyników wyszukiwania** zostaną wyświetlone wszystkie elementy zawierające te terminy, a także liczba znalezionych pozycji.

Wprowadzenie dokładnego terminu lub kombinacji terminów, łącznie z poprawną pisownią i znakami specjalnymi (-, @, : ), będzie miało wpływ na otrzymane wyniki.

- Przykład 1: Wyszukiwanie **Jászkunmáriafürdő** i **Jaszkunmariafurdo** spowoduje wyświetlenie różnych wyników.
- Przykład 2: Wyszukiwanie **oświadczenia o ochronie prywatności** spowoduje wyświetlenie wszystkich pozycji, które zawierają dokładną kombinację tych terminów; użycie cudzysłowu (" ") nie jest konieczne.

Każdy tekst wpisany w polu Szukaj jest dodawany do listy Wybrane kryteria na górze listy wyników i będzie używany we wszystkich kolejnych wyszukiwaniach, chyba że zostanie usunięty z listy wybranych kryteriów.

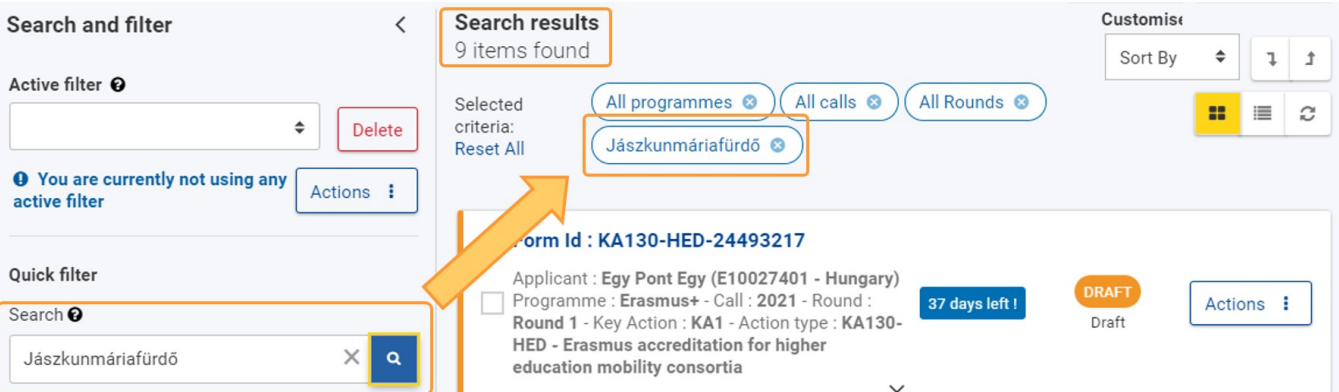

# <span id="page-25-0"></span>**Filtry predefiniowane**

## **Program**

Wszystkie: Kliknięcie tej opcji wyświetli wszystkie formularze wniosków dla programu Erasmus+ i Europejskiego Korpusu Solidarności

**Erasmus+**: Kliknięcie tej opcji wyświetli wszystkie formularze wniosków tylko dla programu **Erasmus+**

**Europejski Korpus Solidarności:** Kliknięcie tej opcji wyświetli wszystkie formularze wniosków tylko dla **Europejskiego Korpusu Solidarności**

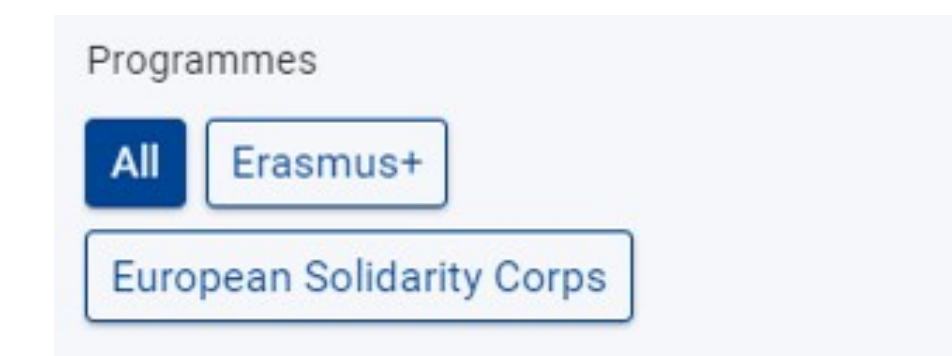

### **Rok konkursu**

**Wszystkie**: Kliknięcie tej opcji wyświetli wszystkie formularze wniosków dla **każdego roku konkursu**.

Kliknięcie pojedynczego roku konkursu wyświetli wszystkie formularze wniosków dla danego roku.

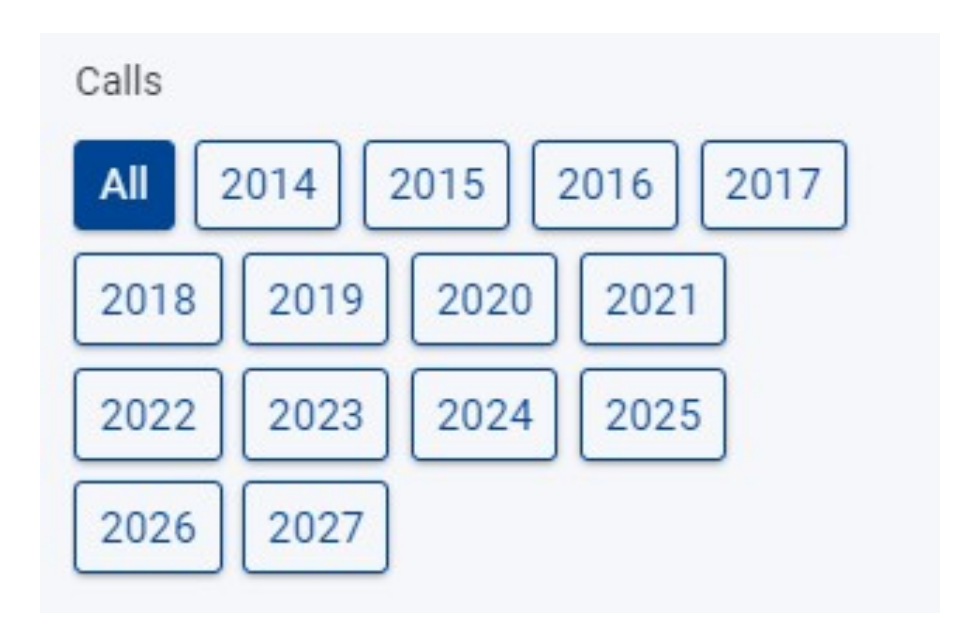

## **Runda**

Kliknięcie pozycji **Wszystkie** wyświetli elementy dla wszystkich rund wcześniej wybranego programu i roku zaproszenia.

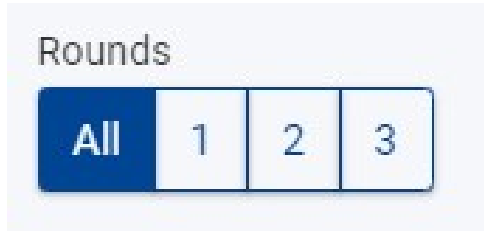

### **Akcja kluczowa**

Zaznaczenie opcji **Wszystkie akcje kluczowe** wyświetli wszystkie elementy dla wszystkich akcji kluczowych programu Erasmus+ i Europejskiego Korpusu Solidarności.

Zaznaczenie konkretnej akcji kluczowej pozwoli znaleźć wszystkie elementy związane z wybraną akcją kluczową. Obejmie to wnioski i projekty utworzone dla wszystkich typów akcji w ramach danej akcji kluczowej, np. KA1, ESC.

Zaznaczenie konkretnego typu akcji wyświetli tylko elementy związane z wybranym typem akcji. Możliwy jest wybór kilku typów akcji naraz, np. *KA1 51-YOU - Akredytowane projekty na rzecz mobilności młodzieży, ESC-30-SOL - Projekty solidarności*

Widok akcji kluczowych jest wyświetlany domyślnie. Klikając **odpowiedni przycisk** można przełączać się pomiędzy widokiem wszystkich pól akcji kluczowych lub ich ukryciem.

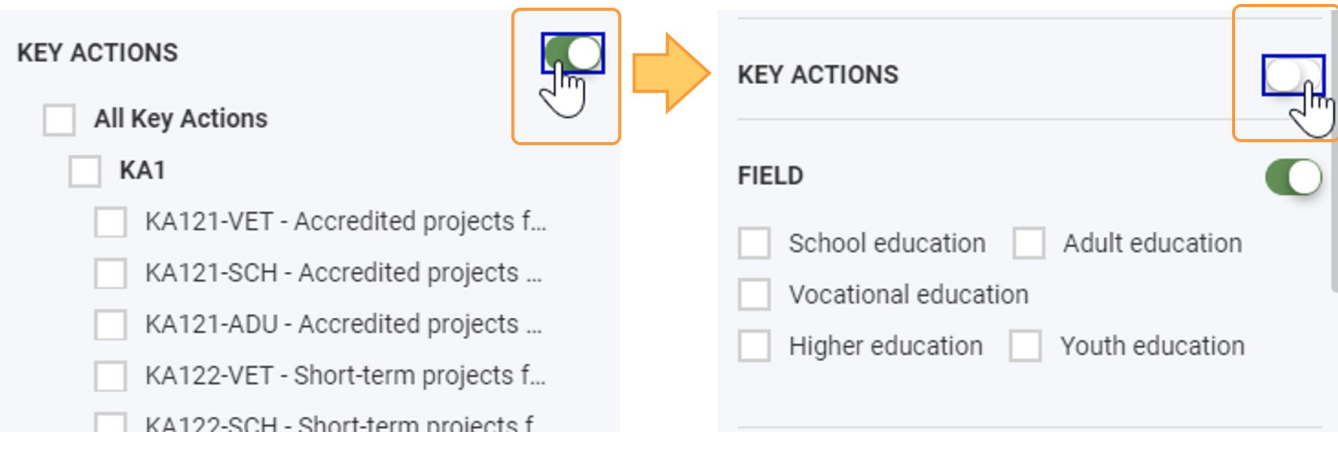

### **Sektor**

Po kliknięciu sektora wyświetlą się elementy związane z danym sektorem. Sektory mogą być wybierane tylko pojedynczo, ale możliwe jest wybranie wielu sektorów naraz.

Opcja wyboru sektora jest wyświetlany domyślnie. Klikając **odpowiedni przycisk** można przełączać się pomiędzy widokiem wszystkich sektorów lub ich ukryciem.

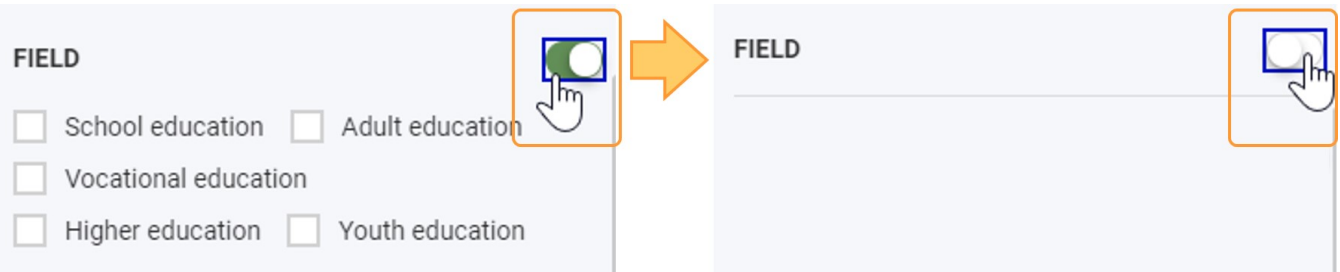

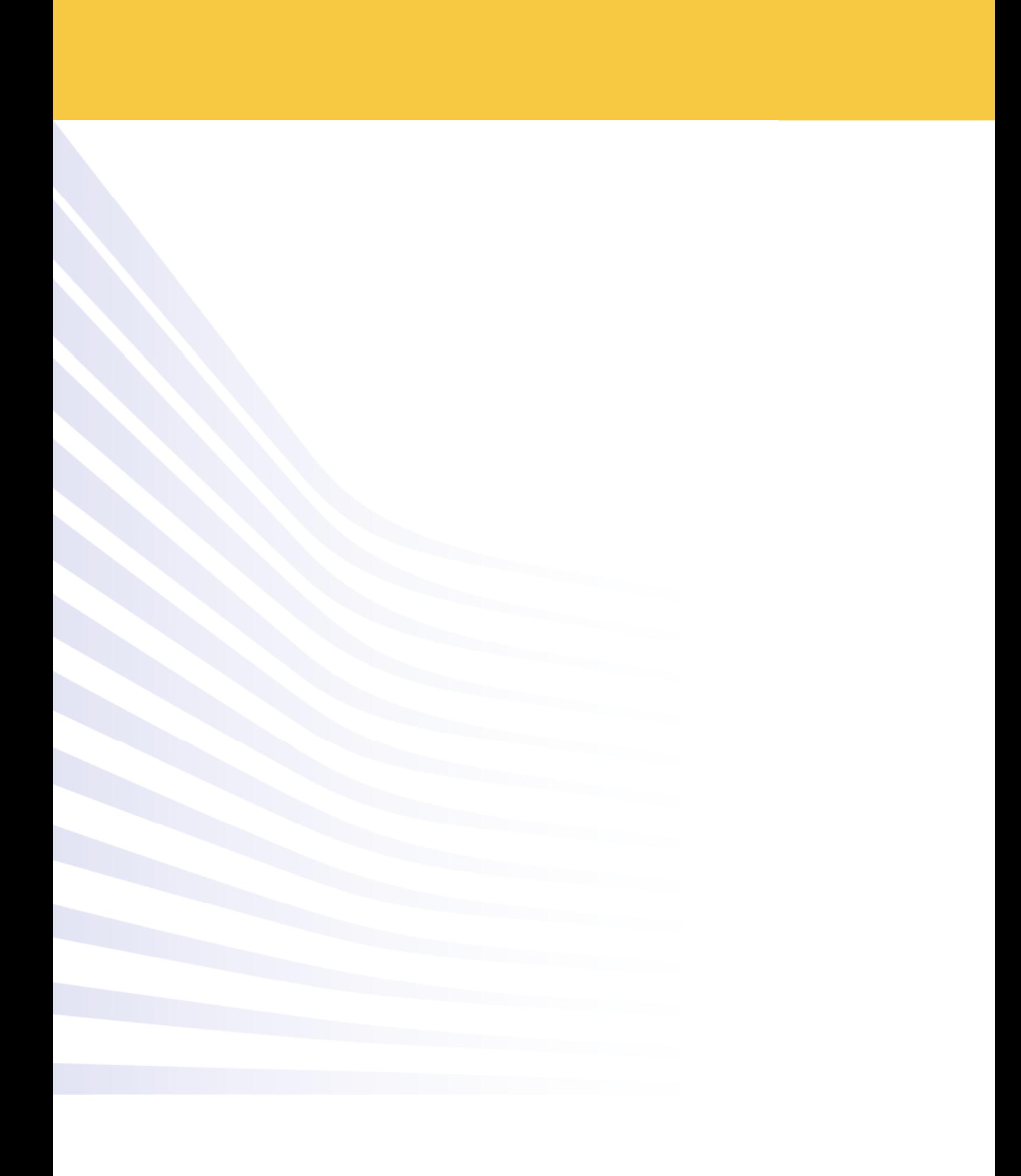